# **MCPSS iPad**

- Charge your iPad.
- Turn on the charged iPad by pressing the power button.
- Connect to Wi-Fi.
- Find the Clever app on your iPad. The Clever app looks like this: <sup>C</sup>
- Open the Clever app. **PK-2nd Grade: Scan the QR code on your index card.**

**3rd-5th Grade: Click "Login using username/password" and type the username and password found on your index card.** 

- Find the Schoology button in Clever. The button looks like this:  $\boxed{\circledS}$
- Click the Schoology button.
- ÷ • Open a new tab.
- Type google.com in the address bar and hit enter.
- Click the sign in button.
- Sign in using the email address and password on your index card.
- Now go back to Schoology tab and you are ready to begin.

### **Personal iPad**

-----------------------------------------------------------------------------------------------------------------------------------------

- Connect to Wi-Fi.
- Open your internet browser.
- Type mcpss.com in address bar and hit enter.
- Click "Our Students" found at the top of the page. OUR STUDENTS
- **PK-2nd Grade: Click "Login with Clever Badge" and hold the QR code on your index card up to the camera.**

**3rd-5th Grade: Click "Login using password" and type the username and password found on your index card.** 

• If prompted with "stay signed in?" click yes. You are now in clever. Scroll down the page and find

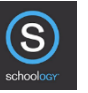

- the Schoology button. • Click this button.
- $\boldsymbol{+}$ • Open a new tab.
- Type google.com in the address bar and hit enter.
- Click the sign in button.
- Sign in using the email address and password on your index card.
- Now go back to Schoology tab and you are ready to begin.

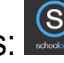

# **MCPSS Laptop**

- Turn on your device.
- Connect to Wi-Fi.
- Login using the email address (first part of your email address) and password provided by your school.
- Open google chrome by clicking on the google chrome home button.
- Type mcpss.com in address bar and hit enter.
- Click "Our Students" at the top. OUR STUDENTS
- **PK-2nd Grade: Click "Login with Clever Badge" and hold the QR code on your index card up to the camera.**

**3rd-5th Grade: Click "Login using password" and type the username and password found on your index card.** 

 $\bullet$ 

• You are now in Clever. Scroll down the page and find the Schoology button.

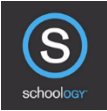

- Click this button.
- $\boldsymbol{+}$ Open a new tab.
- Type google.com in the address bar and hit enter.
- Click the sign in button.
- Sign in using the email address and password on your index card.
- Now go back to Schoology tab and you are ready to begin.

# **Personal Laptop**

- Connect to Wi-Fi.
- Open your internet browser.
- Type mcpss.com in address bar and hit enter.
- Click "Our Students" at the top. OUR STUDENTS
- **PK-2nd Grade: Click "Login with Clever Badge" and hold the QR code on your index card up to the camera.**

**3rd-5th Grade: Click "Login using password" and type the username and password found on your index card.** 

• You are now in Clever. Scroll down the page and find the Schoology button.

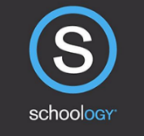

- Click this button.
- $\ddot{}$ Open a new tab.
- Type google.com in the address bar and hit enter.
- Click the sign in button.
- Sign in using the email address and password on your index card.
- Now go back to Schoology tab and you are ready to begin.

#### **MCPSS Chromebook**

#### **Logging Into your Chromebook:**

- Press the power button on the top right of the computer.
- At the prompt, choose the WIFI you will be connecting to and enter the password.
- Sign In with your MCPSS email address and password (provided by your local school).

**\_\_\_\_\_\_\_\_\_\_\_\_\_\_\_\_\_\_\_\_\_\_\_\_\_\_\_\_\_\_\_\_\_\_\_\_\_\_\_\_\_\_\_\_\_\_\_\_\_\_\_\_\_\_\_\_\_\_\_\_\_\_\_\_\_\_\_\_\_\_\_\_\_\_\_\_\_\_\_\_\_\_\_\_**

• Choose to "remember" this account.

#### **Connect to Online Instruction**

- Open Google Chrome
- Go to www.mcpss.com
- Choose "Our Students"
- Click "Log in with Active Directory"
- If prompted, log In with your MCPSS email address and password (provided by your local school)
- Choose Schoology from the list of apps in your Clever account

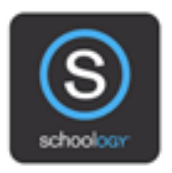

Schoology